**● www.mniip-repo.ru ● www.mniip-repo.ru ● www.mniip-repo.ru ●**

### **Руководство пользователя**

© МНИИП, 2013

**Репозиторий научных трудов** – это электронная библиотека результатов научно-исследовательской деятельности ФГБУ «Московский научно-исследовательский институт психиатрии» Министерства здравоохранения Российской Федерации (МНИИП Минздрава России).

**Репозиторий научных трудов** создан на основе современных технологий телекоммуникации и представляет собой базу данных документального типа с возможностью предоставления исходного документа в оцифрованном виде. Материал базы данных скомпонован по виду результата научно-исследовательской деятельности, годам публикаций, авторам, ключевым словам.

**Область применения** – информационно-аналитическое обеспечение научно-исследовательской деятельности.

**Возможности**: накопление, хранение, систематизация, поиск и распространение результатов научно-исследовательской деятельности.

#### **Предназначение руководства**

Руководство пользователя предназначено для сотрудников МНИИП Минздрава России. В руководстве изложены основные правила и условия пользования информационным ресурсом.

#### **Nota bene!**

Доступ к Интернет-ресурсу базы данных «**Репозиторий научных трудов**» может выполняться через любой браузер, однако некоторые графические функции лучше воспроизводятся в Google Chrome.

#### **ОСНОВНЫЕ ПРАВИЛА ПОЛЬЗОВАНИЯ**

Репозиторий научных трудов отражает деятельность МНИИП Минздрава России. В связи с этим каждый зарегистрированный пользователь (сотрудник МНИИП Минздрава России) принимает на себя обязательства сообщать достоверную информацию о себе и результатах своей научноисследовательской деятельности.

Получив доступ к информационному ресурсу, Вы соглашаетесь, что несете ответственность за собственные действия и за все вытекающие последствия. Вы соглашаетесь, что будете использовать информационный ресурс в соответствии со всеми действующими местными, федеральными и международными законами.

Вы не должны передавать права доступа к информационному ресурсу третьим лицам. Каждый зарегистрированный пользователь несет личную ответственность за безопасность своего регистрационного имени и пароля, а также за все, что будет сделано в системе с использованием его учетных данных, включая возможную потерю или порчу данных, которая может произойти из-за нарушения данного требования. Запрещается использовать чужие регистрационные данные и распространять их среди других зарегистрированных пользователей и прочих лиц. Вы обязаны немедленно уведомить администратора сайта о любом случае неавторизованного (не разрешенного вами) доступа к вашим регистрационными данными и/или о любом нарушении безопасности.

Запрещается использовать информационный ресурс для распространения дискредитирующих и оскорбительных сведений. Запрещено размещать или передавать посредством информационного ресурса любые материалы, запрещенные законодательством Российской Федерации.

Запрещается использовать какие-либо программы-агенты, поисковые средства типа «паук» (spider) и другие автоматизированные устройства для поиска и сбора данных.

Администрация ресурса имеет право удалять сведения, нарушающие Правила пользования.

Регистрация, т.е. внесение пользователем персональных данных в регистрационную форму, применяется для идентификации пользователя и получения права доступа (логин и пароль) на сайт. Регистрация пользователя на сайте означает, что пользователь прочитал Пользовательское соглашение и согласен со всеми его условиями, в том числе с положениями Федерального закона РФ от 27 июля 2006 года № 152-ФЗ «О персональных данных».

#### **Права интеллектуальной собственности**

Вы признаете, что результаты научно-исследовательской деятельности, размещенные Вами, выполнены с Вашим участием на научноисследовательских базах МНИИП Минздрава России.

При заимствовании идей, методов и результатов научного труда других исследователей пользователь обязан ссылаться на таковые, используя систему библиографических ссылок.

#### **Компенсация**

Денежная компенсация за размещение материалов на сайте Репозитория не предусмотрена.

#### **Дополнительные рекомендации**

Ответственно подойдите к формированию библиографического описания Вашего научного труда. После заполнения специальных форм ввода данных, проверьте библиографическую запись в разделе Ваших публикаций. Если в названии или других частях библиографического описания Вы обнаружили грамматическую ошибку или другой дефект, то «кликните» на название публикации и перейдите в раздел редактирования записи.

#### **Гарантии**

Всю ответственность за публикуемые данные несут зарегистрированные пользователи, разместившие эти материалы. Администратор сайта не может гарантировать того, что все материалы прошли предметную экспертизу.

### **www.mniip-repo.ru**

# **РЕПОЗИТОРИЙ**

# **НАУЧНЫХ ТРУДОВ**

**обогащает Ваш опыт** 

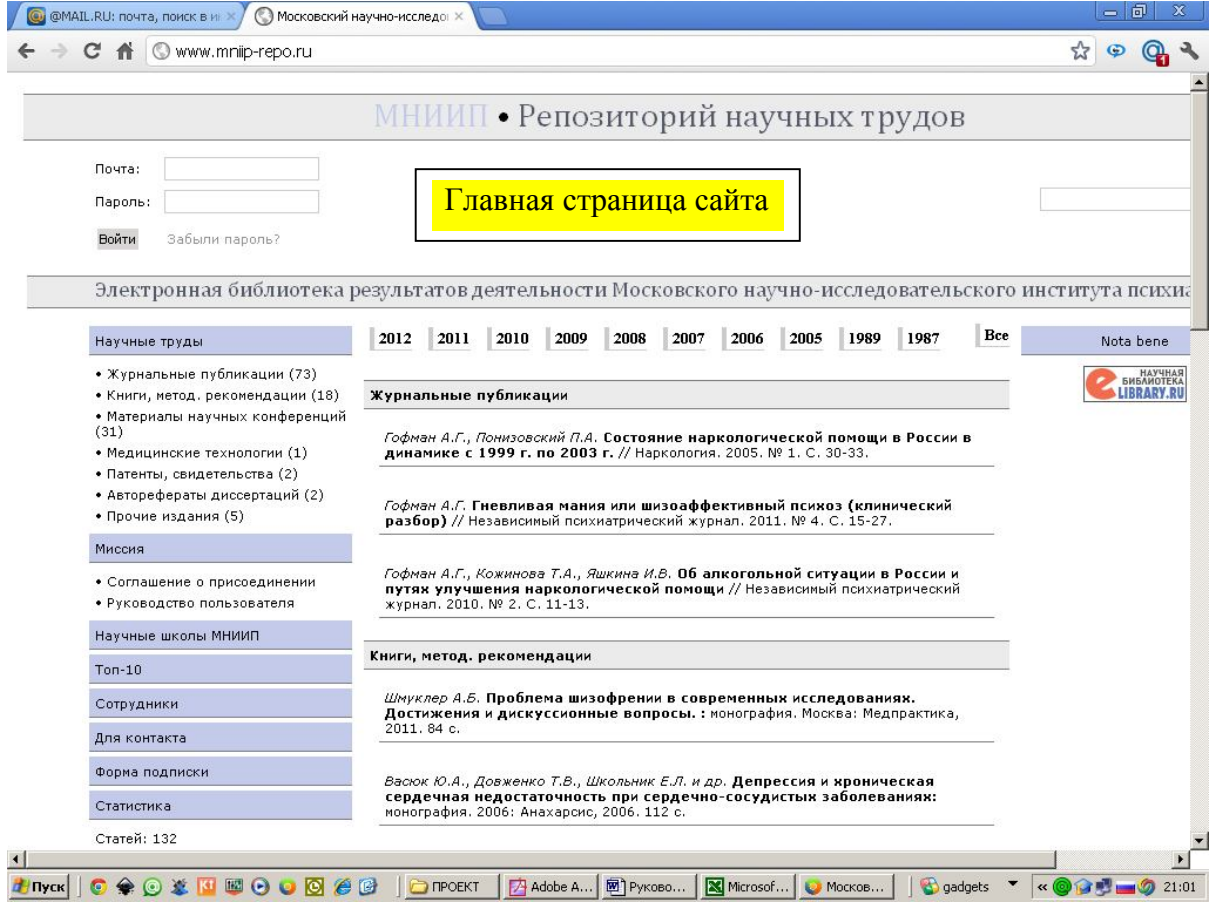

**На главной странице** «Репозитория научных трудов» (см. выше) отражается основная информация о результатах научно-исследовательской деятельности МНИИП Минздравсоцразвития России. В левой колонке отражена структура научных трудов. В круглых скобках за названием каждой категории научных трудов автоматически генерируется их число в базе данных.

В этой же колонке ниже расположены активные вкладки, при нажатии на которые можно перейти на соответствующую страницу сайта. Некоторые вкладки доступны только после входа на сайт по паролю.

Внизу левой колонки отражается состояние базы данных со счётчиками числа аннотированных публикаций и числа зарегистрированных пользователей.

#### **ПОИСКОВАЯ СИСТЕМА**

публикации.

Поисковая система базы данных использует программные средства слеживания, анализа и визуализации; она позволяет быстро сортировать материал базы данных по виду результата научно-исследовательской деятельности, годам публикаций, авторам, ключевым словам.

#### **Поиск по виду результата научно-исследовательской деятельности**

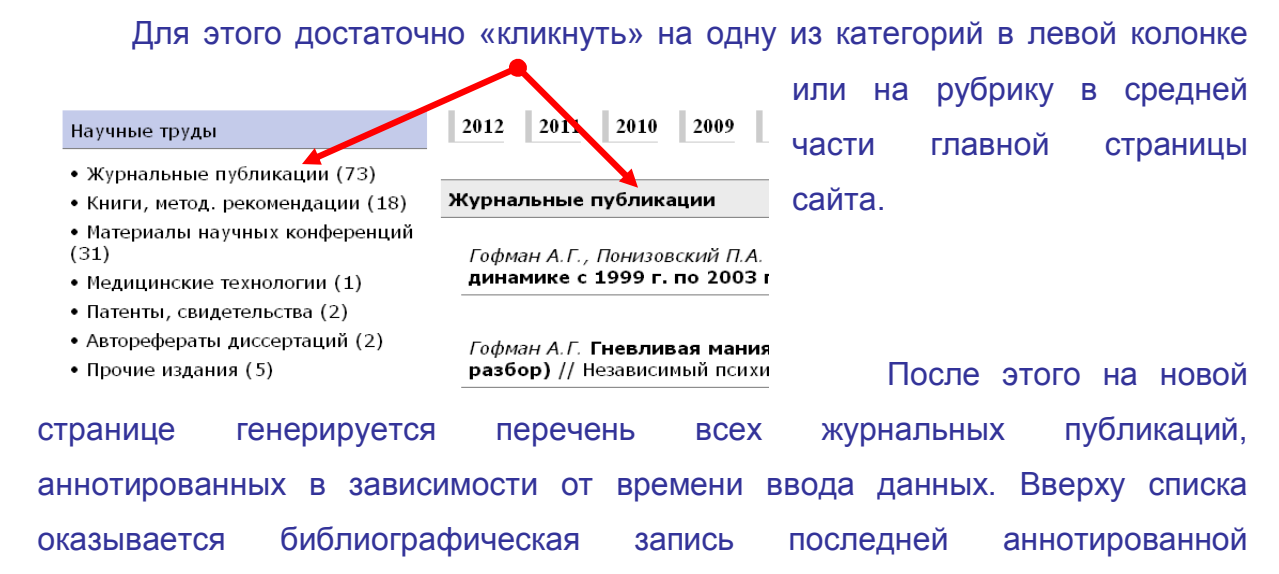

You created this PDF from an application that is not licensed to print to novaPDF printer ([http://www.novapdf.com\)](http://www.novapdf.com)

Внизу генерируется перечень библиографических записей по 10 на каждой странице. Актуальная страница в этом перечне выделяется полужирным шрифтом.

> Гофман А.Г., Кожинова Т.А., Яшкина И.В. К вопросу о кл. неточности обозначения психических расстройств п // Социальная и клиническая психиатрия. 2008. № 2. С. 9

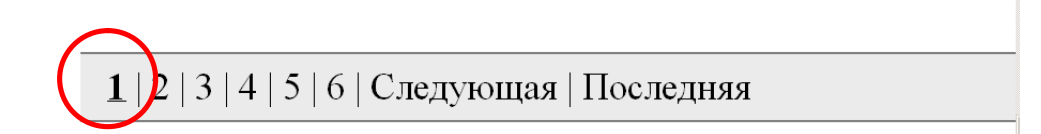

#### **Поиск по году публикаций**

Вверху средней части страницы сайта выведена строка с годами. Если «кликнуть» на одну из кнопок с указанием года, то внизу сгенерируется перечень библиографических записей выбранного года.

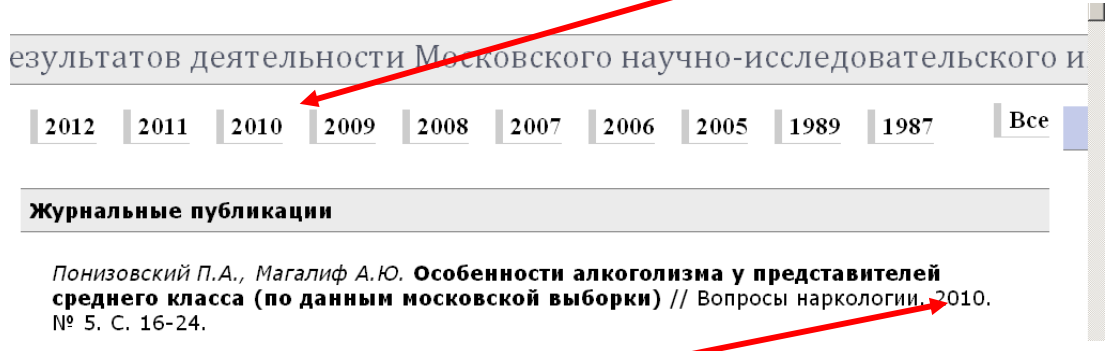

По году публикации, указанному в библиографической записи, также можно произвести сортировку публикаций.

#### **Поиск по автору**

Если «кликнуть» на фамилию автора, то сгенерируется перечень библиографических записей его публикаций с разбивкой по виду результата научного труда.

#### **Поиск по ключевому слову**

Получить перечень библиографических записей можно с главной страницы, введя ключевое слово в поисковой строке. Перечень в таком случае предоставляет не только библиографическое описание, но и аннотацию,

ключевые слова этой публикации. Этот перечень разбит по виду результата научного труда.

#### **ОЗНАКОМЛЕНИЕ С ПУБЛИКАЦИЕЙ**

Выбрав научный труд, пользователь должен «кликнуть» на его название.

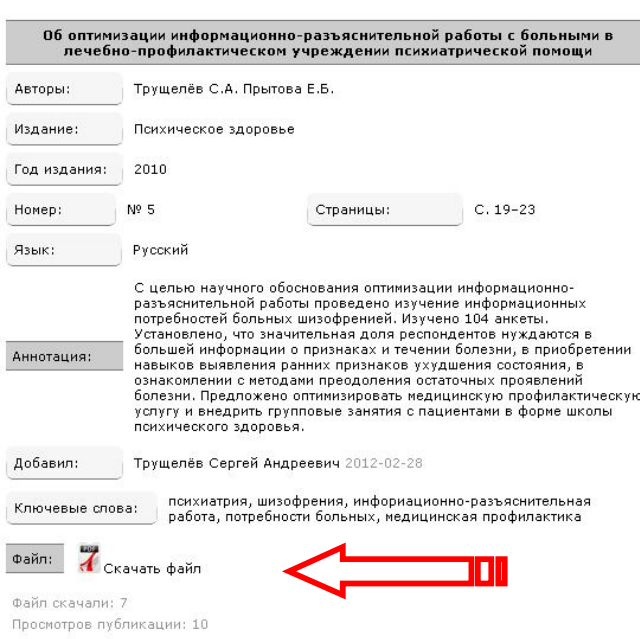

После этого формируется расширенное описание научного труда с отражением аннотации, ключевых слов и других важных атрибутов.

Если надпись «**Скачать файл**» активна, то можно открыть полнотекстовый файл и ознакомиться с содержанием научного труда.

#### **ИНСТРУКЦИЯ ПО РЕГИСТРАЦИИ**

Регистрация пользователя в Репозитории научных трудов является необходимым условием для получения доступа к системе индексации и аннотирования собственных публикаций.

Для работы с авторским профилем в системе нужно просто заполнить несколько полей — выбрать соответствующие категории в выпадающих списках и указать данные в годовом формате (например, 2011).

Персональный профиль в большинстве случаев заполнен. Необходимо проверить и, при необходимости, отредактировать эти поля.

При заполнении регистрационной анкеты необходимо обратить внимание на то, что поля введены не просто так, а по необходимости. По этим данным будут рассчитываться определенные показатели и будет формироваться отчет о деятельности научного сотрудника.

**Регистрация** производится администратором сайта, поэтому в письме необходимо указать свои фамилию, имя, отчество, должность, ученое звание, степень. Эти данные необходимы для идентификации Вас как сотрудника института.

Самостоятельно **Вы не можете сменить логин и пароль**. При необходимости обратитесь к администратору сайта.

Как только Вы зарегистрируетесь, то произойдет автоматическая идентификация Вас как автора, будет произведен поиск по базе данных и публикации с Вашим авторством автоматически появятся во вкладке «Мои статьи».

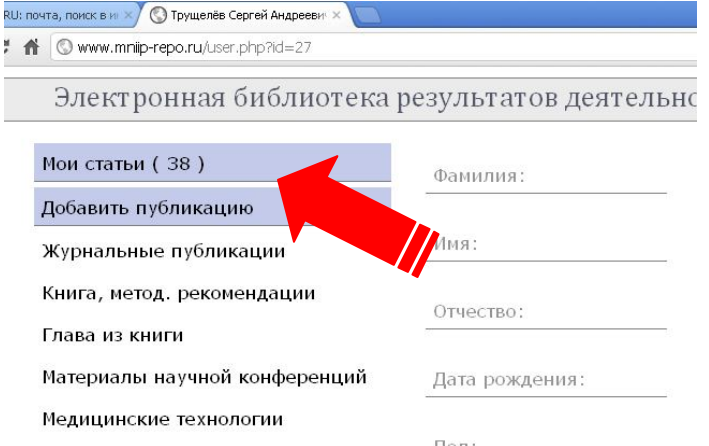

Администратор сайта не сможет Вас зарегистрировать, если Вы представите недостоверную персональную информацию.

Вы также можете выйти на **перечень своих публикаций** следующим путём: **Главная страница** → Вкладка «**Сотрудники**» (в левой колонке) → Выбрать свое **научное подразделение** → Кликнуть на свою **фамилию** → На странице своего профайла кликните на вкладке «**Статьи пользователя**» (в левой колонке).

Перед индексацией результатов своей научно-исследовательской деятельности **НАСТОЯТЕЛЬНО РЕКОМЕНДУЕМ** пройти этим путем и ознакомиться с перечнем своих публикаций, которые были уже аннотированы вашими соавторами.

**Имеющиеся библиографические записи повторять нельзя!**

В некоторых записях фамилии авторов и их инициалы повторяются дважды. Если это разные авторы, то необходимо их идентифицировать. Например, мл. (младший), ст. (старший). Или к инициалу имени или отчества прибавляйте пару букв. Напр., Гурвич В.Бор. Договаривайтесь со своими соавторами об этом заранее. Наша система считает эти публикации, как публикации одного автора. Это некорректная запись, при обнаружении она будет удалена.

**● www.mniip-repo.ru ● www.mniip-repo.ru ● www.mniip-repo.ru ●**

## **Репозиторий научных трудов удобное средство архивации ваших научных публикаций!**

**● www.mniip-repo.ru ● www.mniip-repo.ru ● www.mniip-repo.ru ●**

#### **ИНДЕКСАЦИЯ НАУЧНЫХ ТРУДОВ**

#### **Некоторые предварительные рекомендации**

Перед индексацией своих научных трудов нажмите на свою фамилию или введите в поисковой строке. Появятся все Ваши публикации. Отметьте их в своём списке. Их вводить не надо. Введите недостающие.

Многие не указывают ключевые слова. Обращаем внимание авторов на то, что отсутствие ключевых слов существенно ограничивает действие системы поиска.

Необходимо заполнять окно аннотации. Текст аннотации позволяет пользователю хотя бы вкратце ознакомиться с сутью Вашего научного труда. Кстати, окно аннотации вмещает 700 знаков, поэтому тезисы можно помещать сюда, а не прикреплять файл.

Надо внимательней относиться к заполнению полей. Например, **в некоторых формах** букву «с», обозначающую слово «страница», при указании страниц **ставить не надо**. Она сама генерируется. Смотрите внимательно на пояснения к полям заполнения.

#### **Сведения о формате PDF**

Формат PDF (Portable Document Format) сохраняет форматирование документов и позволяет обмениваться файлами с другими пользователями. При просмотре PDF-файла в Интернете и выводе его на печать сохраняется его исходное представление. Формат PDF наиболее часто используется в документах, предназначенных для промышленной печати. PDF-формат позволяет увидеть материал в точно таком виде, в каком он опубликован в бумажной версии журнала.

Формат PDF принимается множеством учреждений и организаций, и для него имеется больше средств просмотра на различных платформах.

*Важно*. Для просмотра PDF-файла необходимо иметь на компьютере средство просмотра PDF-файлов, например Acrobat Reader. Если на Вашем компьютере не установлена эта программа, то её можно свободно скачать с сайта компании-разработчика (http://get.adobe.com/reader/).

#### **Создание PDF-формы из Word**

Эти сведения относятся к Microsoft Word Starter 2010.

- 1. Откройте вкладку Файл.
- 2. Нажмите кнопку Сохранить как.
- 3. В окне Имя файла введите имя файла, если оно еще не присвоено.
- 4. В списке Тип файла выберите пункт PDF.
	- Если файл требуется открыть в выбранном формате после его сохранения, установите флажок Открыть файл после публикации.
	- Если необходимо высокое качество печати документа, установите переключатель в положение Стандартная (публикация в Интернете и печать).
	- Если качество печати не так важно, как размер файла, установите переключатель в положение Минимальный размер (публикация в Интернете).

5. Нажмите кнопку Параметры, чтобы задать печать страницы, указать, должна ли печататься разметка, и выбрать параметры вывода. По завершении нажмите кнопку ОК.

6. Нажмите кнопку Сохранить. При этом укажите выбранное место архивации файла.

#### **Добавление публикации**

Добавление публикации обычно не вызывает каких-либо затруднений. Для того чтобы аннотировать свой научный труд, необходимо зарегистрироваться на сайте и в левой колонке выбрать соответствующую категорию научного труда.

В форме ввода данных выберите соответствующие категории из выпадающих списков или напишите необходимое.

Обращаем Ваше внимание на то, что при вводе данных или вставке через копирование из другого документа необходимо следовать сопровождающим подсказкам и примерам. Необходимые точки и некоторые другие знаки генерируются системой автоматически, поэтому не надо вводить какие-то свои знаки или оставлять незаполненные поля. Если администратор не сможет исправить дефектную библиографическую запись, то она будет удалена.

Если у Вас нет pdf-файла Вашей публикации, то рекомендуем обращаться с просьбой к издателю. Если электронная версия журнала, где Вы опубликовали свое научное сообщение, распространяется свободно, то из этого файла выделите и сохраните необходимые страницы.

### **СОХРАНЕНИЕ ПРИКРЕПЛЕННОГО ФАЙЛА И БИБЛИОГРАФИЧЕСКОЙ ЗАПИСИ**

Обычно не возникает проблем с сохранением прикреплённых файлов. Для этого нужно кликнуть на надписи «Сохранить файл» и сохранить файл в необходимое место Вашего компьютера. Если файл не прикреплён, то этой надписи не будет.

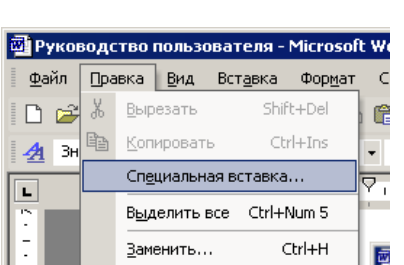

Чтобы сохранить библиографическую запись, то для этого нужно её скопировать и вставить вордовский документ следующим путём: Правка — Специальная вставка — Неформатированный текст. Должна получиться библиографическая ссылка в том виде, как она представлена на сайте, но без выделения курсивом

или полужирным шрифтом (это необязательно, согласно ГОСТа).

Библиографическая запись генерируется автоматически, согласно ГОСТ 7.0.5-2008 «Библиографическая ссылка. Общие требования и правила составления».

#### **Проблемы с открытием PDF-файлов?**

PDF-файлы как правило, больше по объему, чем Интернет-страница. Если у Вас Интернет-подключение с малой пропускной способностью, скачивание PDF-файла может занять несколько минут.

#### **Проблемы с сохранением PDF-файлов?**

Некоторые версии свободно распространяемых программ для чтения PDF-формата могут не иметь возможности сохранения файла в память компьютера. В этом случае можно сохранить файл для дальнейшего использования, наведя курсор на ссылку, нажав правую кнопку мыши (один «клик»). В появившемся меню нужно выбрать пункт «сохранить объект как…» (нажатие левой кнопки мыши, один «клик»). Затем в появившемся окне сохранения файла выбрать «Сохранить» (нажатие левой кнопки мыши, один «клик»). PDF-файл будет сохранен на Вашем жестком диске в выбранном месте.

Администрация сайта «Репозиторий научных трудов»

\_\_\_\_\_\_\_\_\_\_\_\_\_\_\_\_\_\_\_\_\_\_\_\_\_\_\_\_\_\_\_\_\_\_\_\_\_\_\_\_\_\_\_\_\_